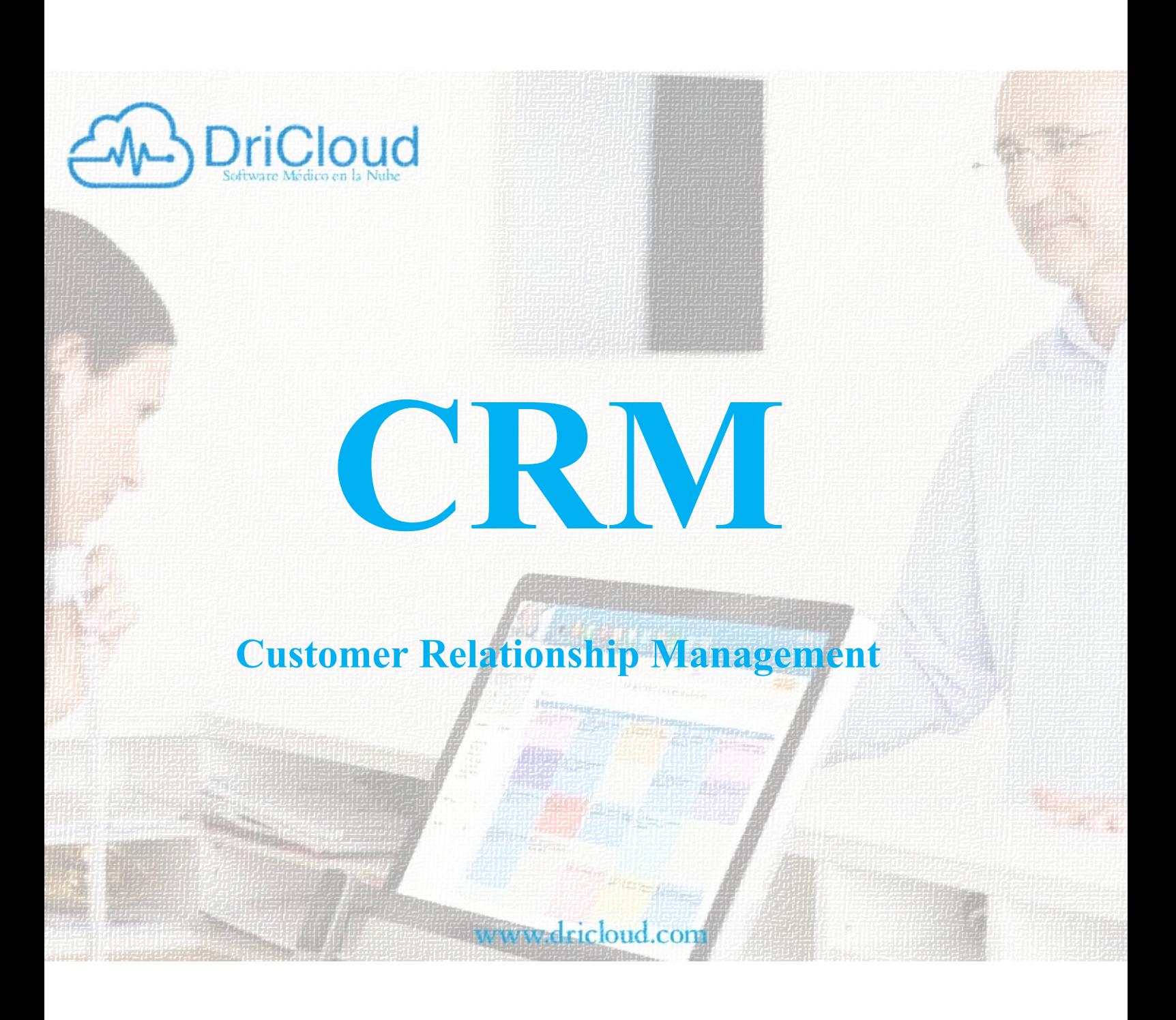

# **MANUAL DE USO**

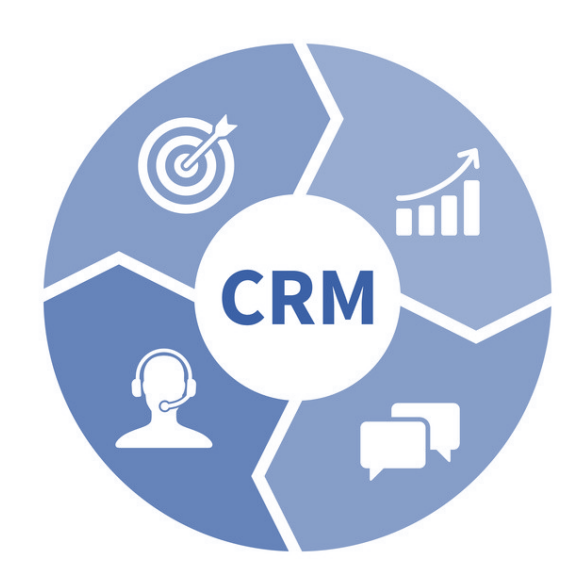

¡Ahora DriCloud te ayuda en tu labor comercial! Implantamos un CRM interno en el cual podrás registrar tus contactos y presupuestos y llevar un seguimiento completo de ellos

#### **MANUAL DE USO**

Cuando crees una ficha nueva desde el MENU PACIENTES – NUVO PACIENTE puedes ahora seleccionar el estado del mismo. (esta función definirá si el contacto entra como PACIENTE – LEAD – CONTACTO – ACUERDO – CLIENTE o NO INTERESADO) y lo colocará automáticamente en el panel de control del CRM en su categoría.

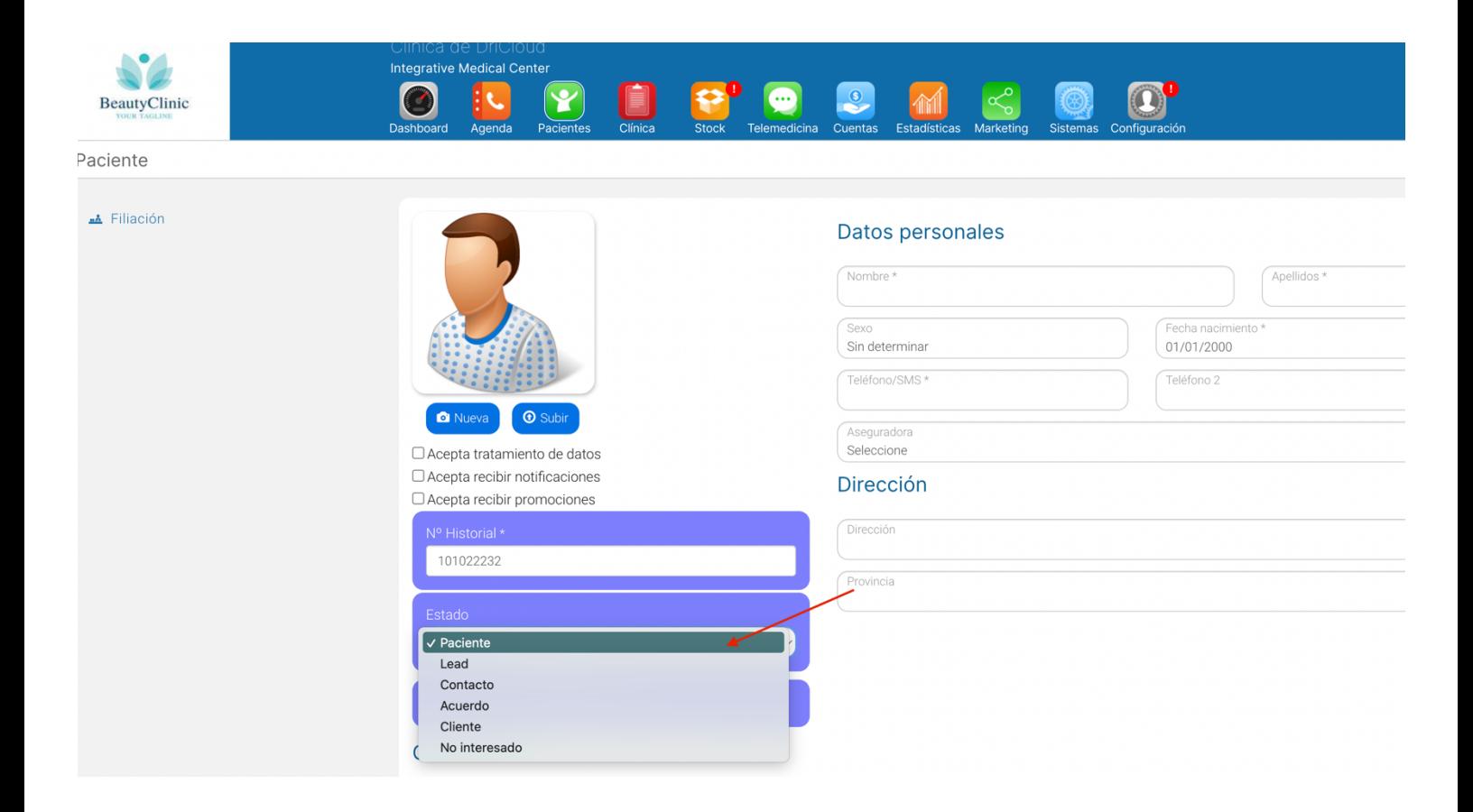

Accede al panel de control de tu CRM a través del Menú MARKETING – CRM

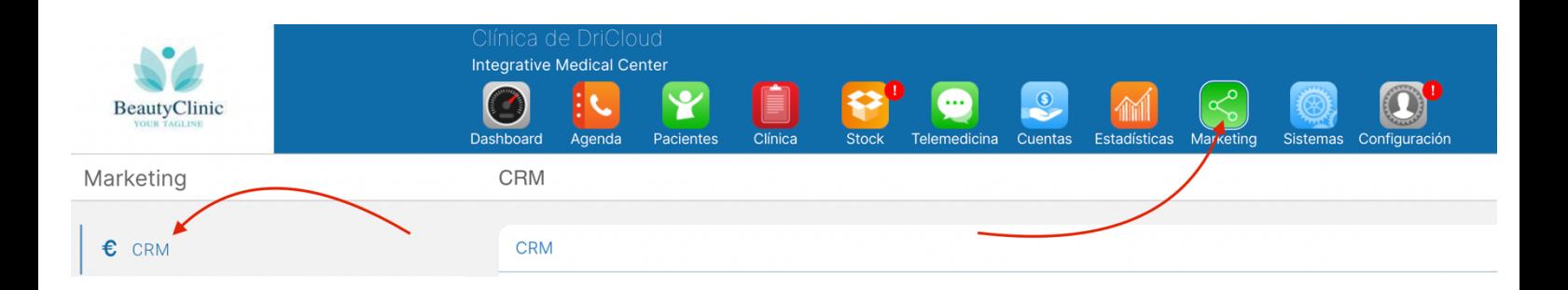

## **PESTAÑA PRINCIPAL - LEADS**

## **LEAD definición:**

Llamamos LEAD a un cliente potencial. Por ejemplo, una persona que nos ha contactado a través de Internet, o que ha completado un formulario de nuestra página web pidiendo más información, o que ha solicitado presupuesto para comprar un tratamiento o servicio.

\*En esta pestaña tendrás una vista general de TODOS tus clientes potenciales con la información necesaria para que puedas contactarles mediante llamada telefónica, SMS o email. Y nos permite fijar una fecha de captación, programar una llamada que se mostrará en la pestaña "llamadas" y anotar comentarios sobre la evolución de la venta.

#### **Cambio de estado:**

Cuando has conseguido contactar con el cliente, confirmas que es un cliente real y muestra interés, es el momento de cambiar su estado de LEAD ha CONTACTO. Puedes hacerlo rápidamente desde el desplegable ESTADO.

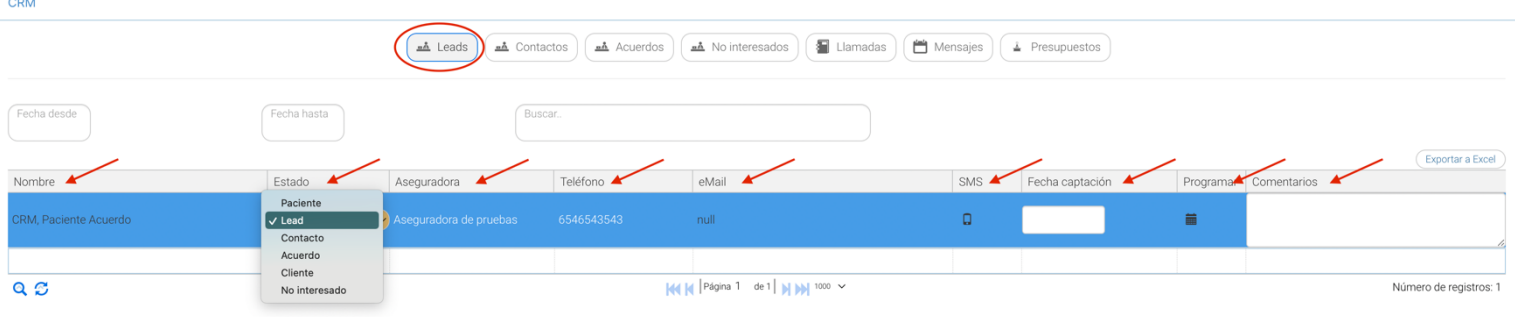

# **PESTAÑA - CONTACTOS**

### **CONTACTO definición:**

Es un cliente potencial con quien hemos podido contactar y hemos confirmado que realmente muestra interés en seguir adelante con la compra.

\*En esta pestaña se colocarán automáticamente todos los LEADS que hayan sido contactados. (y has modificado el ESTADO a CONTACTO). Cuando un CONTACTO muestra interés en la compra de vuestro servicio o producto, es momento de acceder al desplegable estado y modificarlo a ACUERDO.

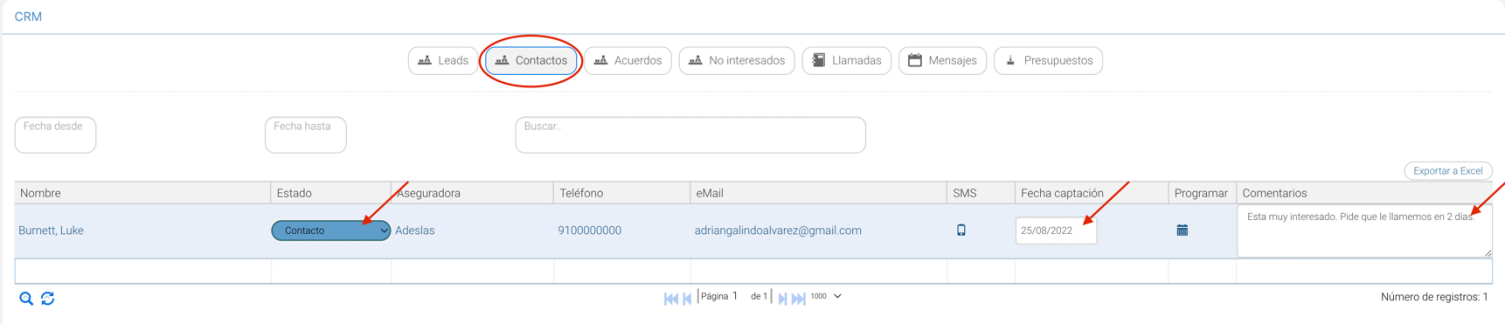

## **PESTAÑA - ACUERDOS**

#### **ACUERDO definición:**

Un ACUERDO es un cliente potencial que nos confirma que está interesado en realizar la compra y entra en una fase de negociación. El cliente potencial ya ha recibido un presupuesto y toda la información detallada del producto.

\*En esta pestaña se colocarán todos los LEADS / CONTACTOS con los que has conseguido un acuerdo. (selecciona el "estado acuerdo" desde la pestaña LEADS).

En este menú puedes modificar el ESTADO DEL ACUERDO para indicar la progresión de la negociación. Desde la entrega de un presupuesto hasta marcarlo como GANADO o PERDIDO.

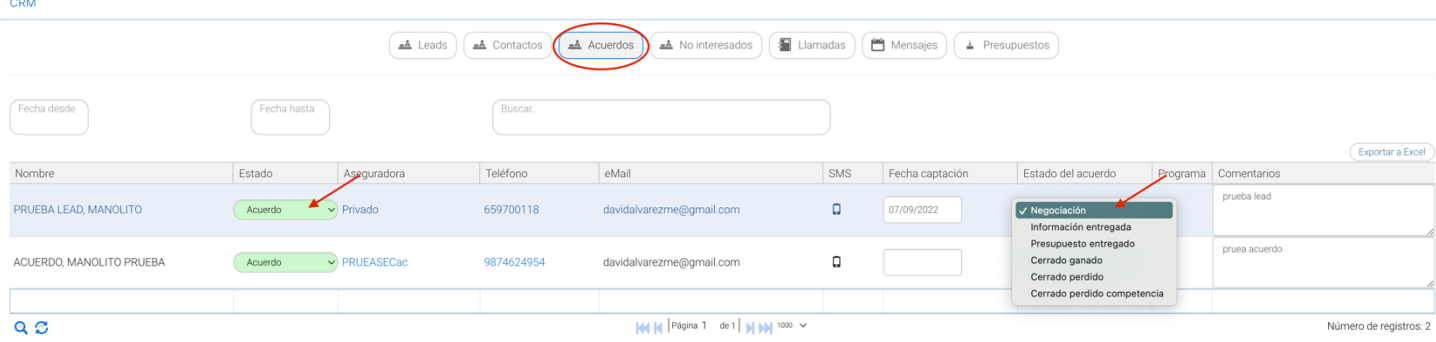

## **PESTAÑA – NO INTERESADOS**

\*En esta pestaña se colocarán todos los LEADS / CONTACTOS que finalmente no están interesados en proseguir con la compra. (En el desplegable de ESTADO puedes seleccionar NO INTERESADO).

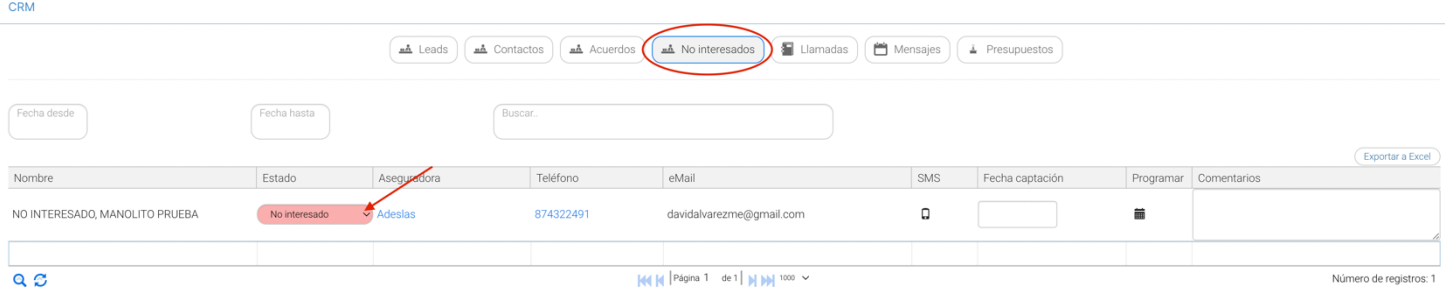

# **PESTAÑA – LLAMADAS**

\*Esta pestaña te ayudará a organizar las llamadas de tus LEADS/ CONTACTOS. En ocasiones al intentar contactar con un potencial cliente, el cliente te va a comunicar que no puede atender la llamada en ese momento. Utiliza esta opción para programar una nueva llamada a una hora determinada, y así, no olvidar realizar esa llamada. Puedes saber de un vistazo si se ha llamado al cliente, fecha y hora de la llamada. Y las llamadas que tienes que hacer en el día y en el futuro.

# **PESTAÑA – MENSAJES**

\*En esta pestaña puedes controlar y programar mensajes automáticos a pacientes por EMAIL y SMS para cualquier tipo de información. Se enviará el mensaje en el momento o se programará un envío automático con fecha definida.

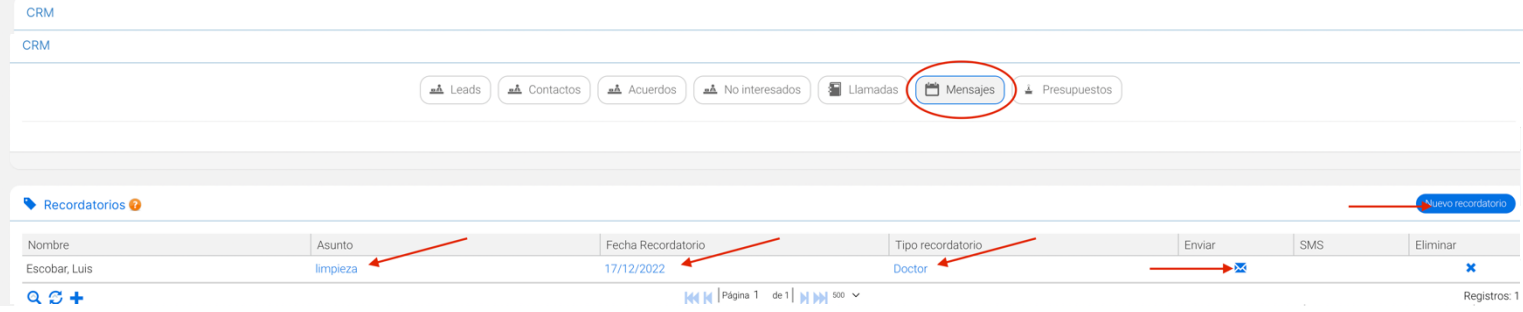

#### **PESTAÑA – PRESUPUESTOS**

\*Ahora puedes clasificar tus presupuestos en el momento de crearlos (Aceptado / En curso / Terminado / Rechazado). Esto permitirá determinar el ESTADO DEL PRESUPUESTO en el momento de la creación y modificarlo posteriormente.

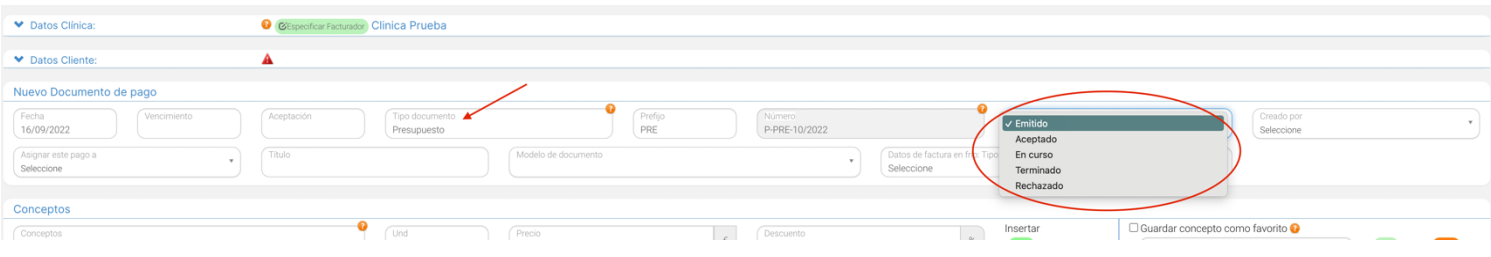

Esta función está enlazada con la pestaña PRESUPUESTOS del CRM. Facilitando el control total de los presupuestos creados, con información de fecha de emisión, vencimiento, fecha de aceptación y estado del mismo.

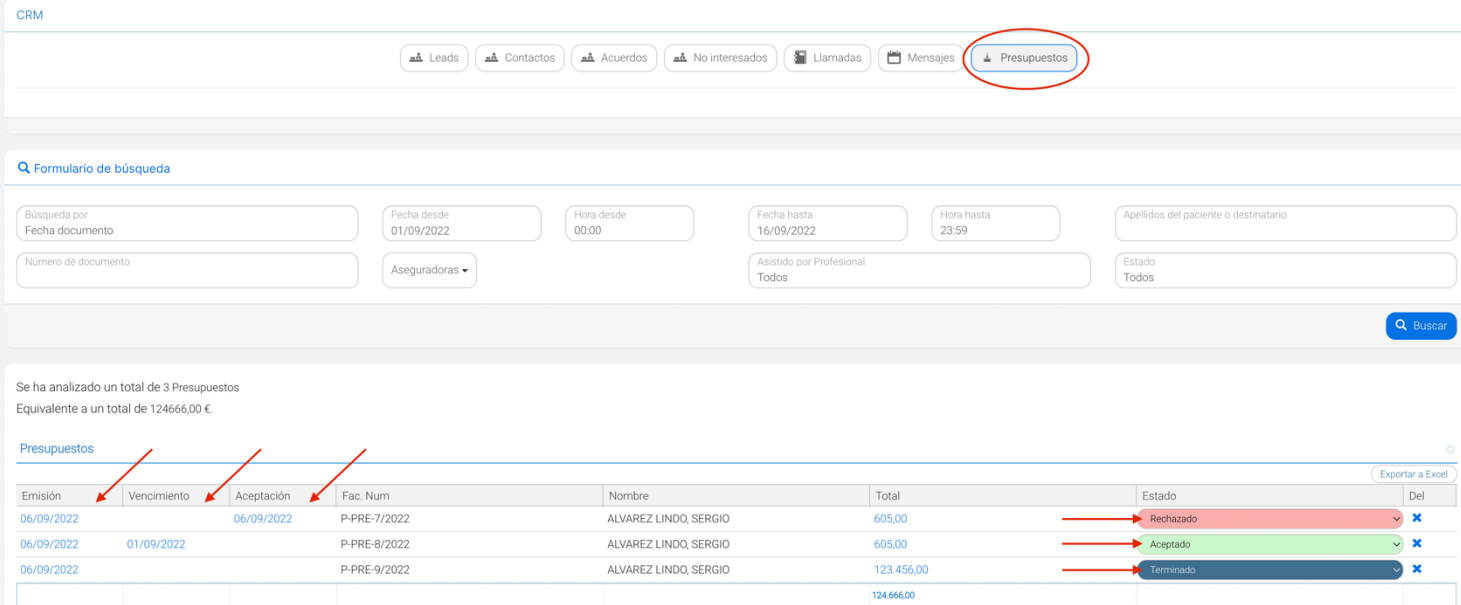

De esta forma puedes dar un seguimiento al estado de tus presupuestos. Y a medida que trabajas sobre ellos y contactas nuevamente con el cliente, puedes ir avanzando desde que has creado un presupuesto y el paciente lo está analizando hasta que lo marcas como terminado cuando se ha realizado la venta.

En el momento de realizar la venta, DriCloud te permite modificar el presupuesto y cambiarlo la factura para que en un solo clic generes la factura al recibir el pago, y no necesites crear de nuevo una factura desde cero.

Para ello simplemente dentro del menú de creación de facturas y presupuestos, debes modificar el desplegable de presupuesto y cambiarlo la factura.

# **EXPORTAR A EXCEL:**

Recuerda que DriCloud siempre te permite exportar todos los resultados y tablas a Excel. Toda la información mostrada en el CRM también se puede exportar a Excel. Puedes exportar a EXCEL la información para llevar un control externo si lo necesitas o llevar la información a otros software.

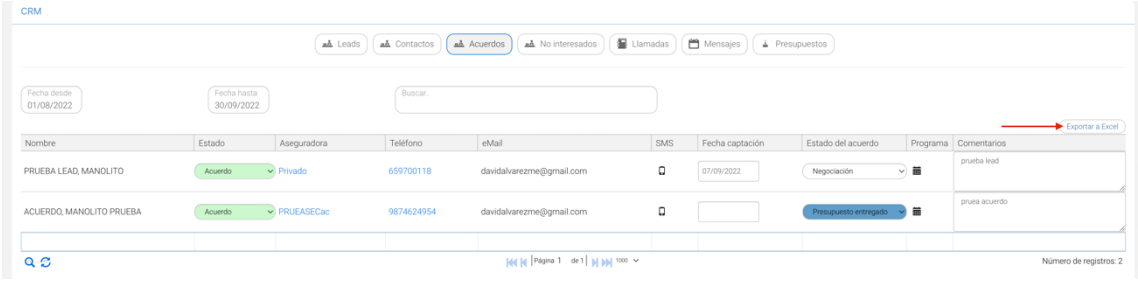

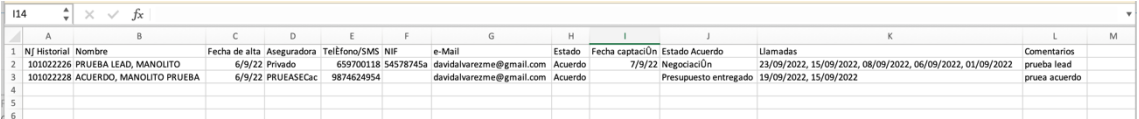